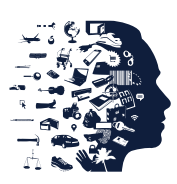

# Handleiding privacyvriendelijk instellen van Windows 10 (Makersupdate/Creators Update)

Gebruikt u Windows 10, dan verstuurt uw compute[r telemetriegegevens](https://autoriteitpersoonsgegevens.nl/nl/nieuws/ap-microsoft-verwerkt-gegevens-windowsgebruikers-strijd-met-wet) naar Microsoft. U kunt deze handleiding gebruiken om uw huidige instellingen te controleren en Windows 10 meer privacyvriendelijk in te stellen.

- $\triangleright$  Heeft u de Windows 10-makersupdate/Creators Update al geïnstalleerd? Volg dan stap 1 t/m 6.
- Moet u nog updaten van een eerdere Windows-10 versie (zoals de Anniversary Update) naar de Makersupdate/Creators Update? Of wilt u Windows 10 nieuw installeren? Ga dan direct naar stap 7.
- 1. Windows-instellingen

Start uw computer op en ga naar Windows-instellingen. Dit doet u door te klikken op de Windowsstartknop (Windows-logo) in de linker benedenhoek. Vervolgens klikt u op *Instellingen* (tandwieltje boven de aan-uitknop) in het startmenu.

## 2. Privacy-instellingen

Klik op de knop/tegel *Privacy* (het slotje).

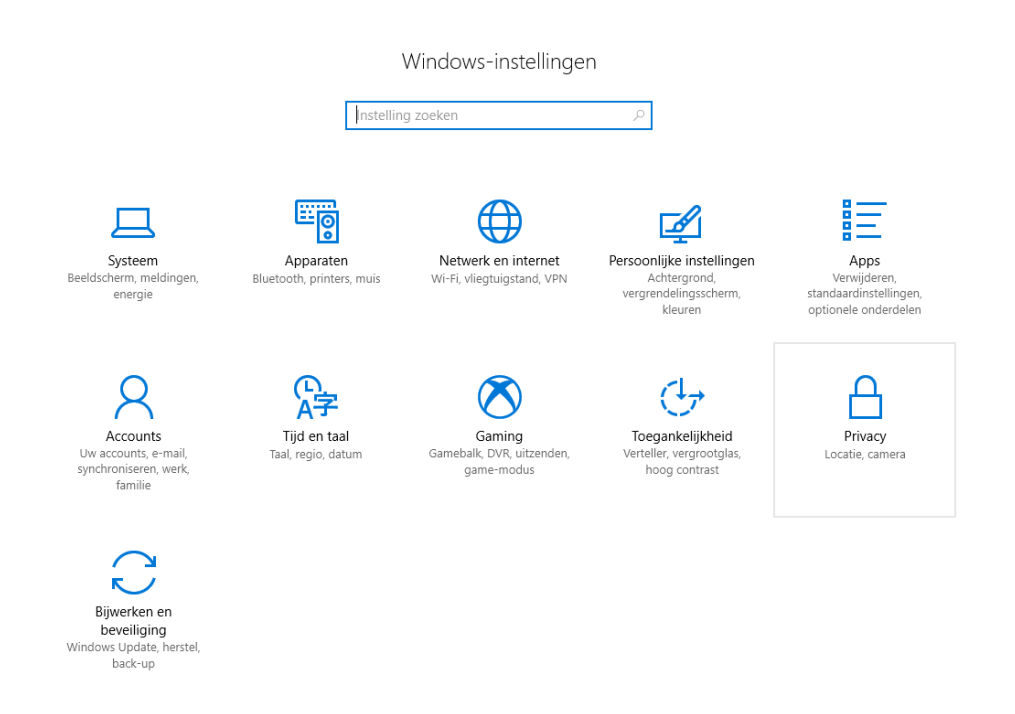

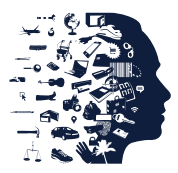

## 3. Algemeen

Het menu met privacyinstellingen opent zich. Links ziet u een verticale menubalk.

Klik in deze menubalk op *Algemeen*.

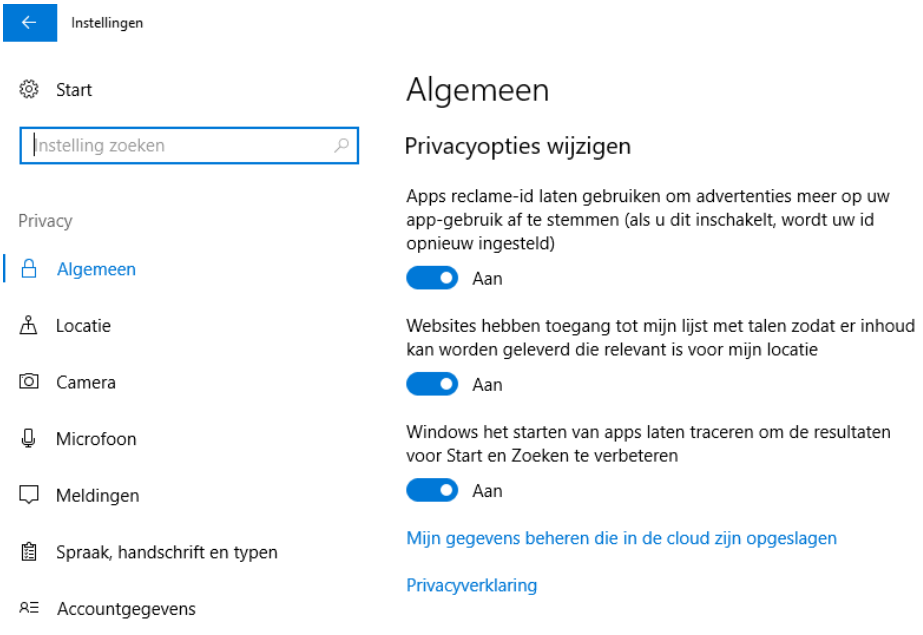

U ziet vervolgens het scherm *Algemeen* met daaronder *Privacyopties wijzigen*. Daaronder staan drie schuifjes op *Aan* of *Uit*.

 Zet het bovenste schuifje op *Uit* ('Apps reclame-id laten gebruiken om advertenties meer op uw app-gebruik af te stemmen')

# Algemeen

#### Privacyopties wijzigen

Apps reclame-id laten gebruiken om advertenties meer op uw app-gebruik af te stemmen (als u dit inschakelt, wordt uw id opnieuw ingesteld)

 $\bigodot$  Uit

Websites hebben toegang tot mijn lijst met talen zodat er inhoud kan worden geleverd die relevant is voor mijn locatie

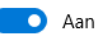

Windows het starten van apps laten traceren om de resultaten voor Start en Zoeken te verbeteren

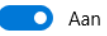

Mijn gegevens beheren die in de cloud zijn opgeslagen

Privacyverklaring

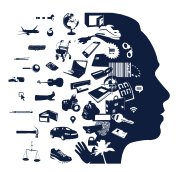

## 4. Locatie

Klik in de menubalk links op *Locatie*.

U ziet het scherm *Locatie* met 'Locatie voor dit apparaat is ingeschakeld' en daaronder een grijze knop *Wijzigen*.

# Locatie

## Locatie

Als locatie is ingeschakeld, kan iedereen die dit apparaat gebruikt eigen locatie-instellingen kiezen.

Locatie voor dit apparaat is ingeschakeld

#### Wijzigen

Als de locatieservice is ingeschakeld, kunnen Windows, apps en services uw locatie gebruiken. U kunt echter instellen dat bepaalde apps geen toegang hebben tot uw locatie.

Locatieservice

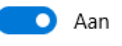

Instellingen

 $\leftarrow$ 

Als een app uw locatie gebruikt, wordt het volgende pictogram weergegeven:  $\odot$ 

## Klik op de knop *Wijzigen*.

U ziet een pop-up met 'Locatie voor dit apparaat' en een schuifje.

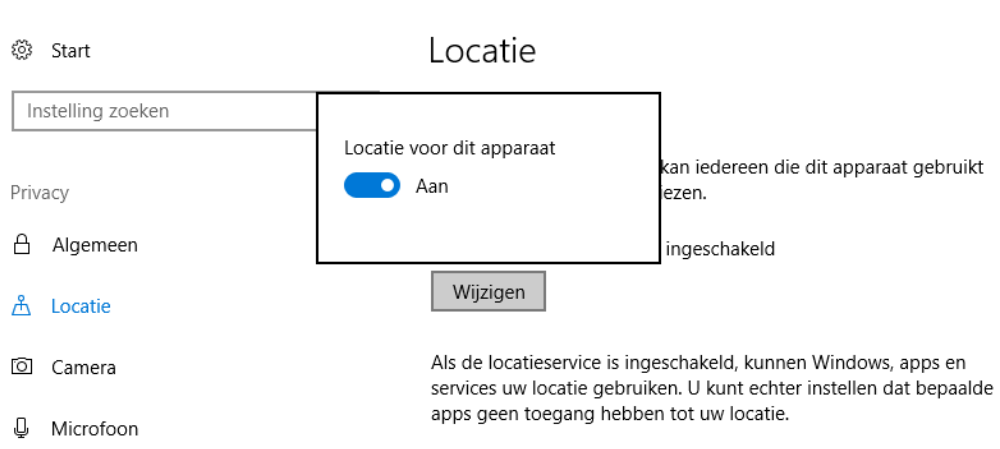

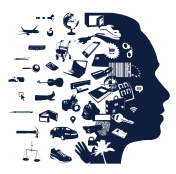

# Zet dit schuifje op *Uit*

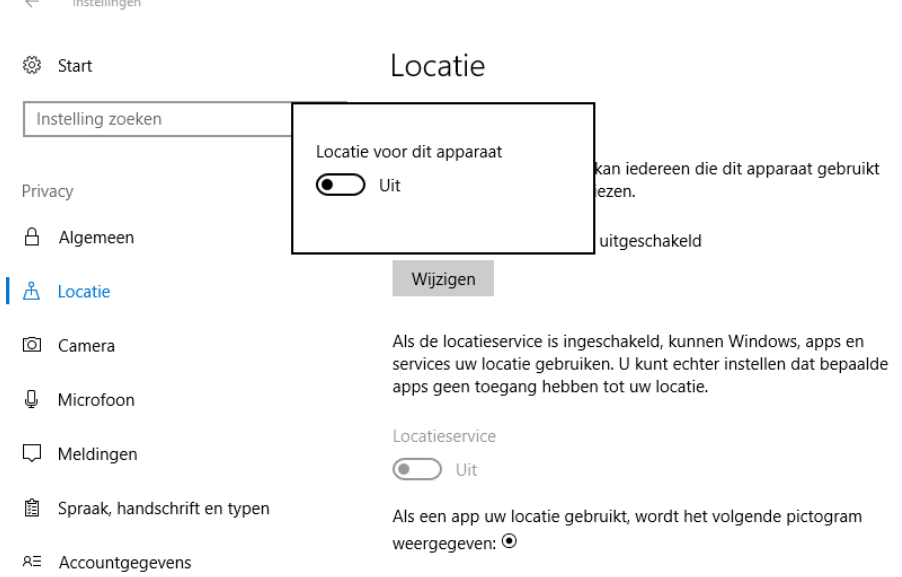

# 5. Spraak, handschrift en typen

Klik in de menubalk links op *Spraak, handschrift en typen*.

U ziet het scherm *Spraak, handschrift en typen* met daaronder 'U leren kennen'. Ziet u daaronder een grijze knop *Spraakdiensten en tekstsuggesties inschakelen*? Dan betekent dit dat deze instelling al uit staat. U hoeft dan niets te doen.

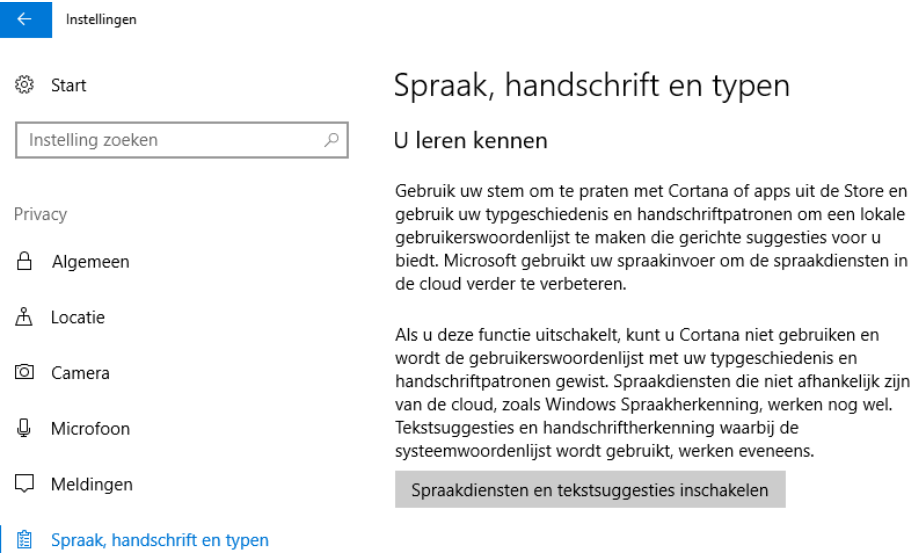

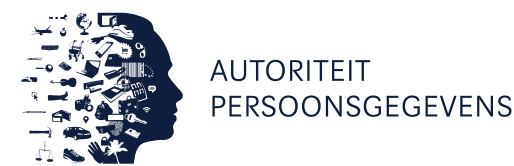

Staat de knop op *Spraakdiensten en tekstsuggesties uitschakelen*?

Klik op de knop *Spraakdiensten en tekstsuggesties uitschakelen*.

Er verschijnt dan een pop-up 'Als u deze functie uitschakelt, kunt u Cortana niet meer gebruiken en wordt de woordenlijst gewist die Windows gebruikt om de handschrift- en tekstsuggesties te verbeteren'.

Klik op *Uitschakelen*.

# Spraak, handschrift en typen

U leren kennen

Gebruik uw stem om te praten met Cortana of apps uit de Store en gebruik uw typgeschiedenis en handschriftpatronen om een lokale gebruikerswoordenlijst te maken die gerichte suggesties voor u biedt. Microsoft gebruikt uw spraakinvoer om de spraakdiensten in

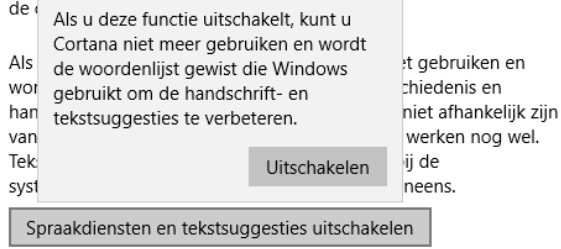

De instelling is nu uitgeschakeld. U ziet nu de tekst *Spraakdiensten en tekstsuggesties inschakelen*.

# Spraak, handschrift en typen

U leren kennen

Gebruik uw stem om te praten met Cortana of apps uit de Store en gebruik uw typgeschiedenis en handschriftpatronen om een lokale gebruikerswoordenlijst te maken die gerichte suggesties voor u biedt. Microsoft gebruikt uw spraakinvoer om de spraakdiensten in de cloud verder te verbeteren.

Als u deze functie uitschakelt, kunt u Cortana niet gebruiken en wordt de gebruikerswoordenlijst met uw typgeschiedenis en handschriftpatronen gewist. Spraakdiensten die niet afhankelijk zijn van de cloud, zoals Windows Spraakherkenning, werken nog wel. Tekstsuggesties en handschriftherkenning waarbij de systeemwoordenlijst wordt gebruikt, werken eveneens.

Spraakdiensten en tekstsuggesties inschakelen

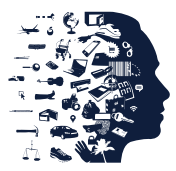

# 6. Feedback en diagnose

Klik in de menubalk links op *Feedback en diagnose*.

U kunt hier kiezen hoeveel telemetrieberichten worden verstuurd naar Microsoft. Dit kan met twee opties, *Basis* en *Volledig*. De optie staat standaard op *Volledig*.

# Feedback en diagnose

## Diagnose- en gebruiksgegevens

Selecteren hoeveel gegevens u naar Microsoft verzendt

- ◯ Basis: verstuur de gegevens die nodig zijn om Windows up-todate en veilig te houden
- ◯ Volledig: help ons problemen op te lossen en de producten en services van Microsoft te verbeteren. Stuur aanvullende diagnostische gegevens (gebruik van uw browser, apps en functies, plus handschrift- en typgegevens) naar Microsoft.
- Klik op *Basis*: *verstuur de gegevens die nodig zijn om Windows up-to-date en veilig te houden*.

# Feedback en diagnose

#### Diagnose- en gebruiksgegevens

Selecteren hoeveel gegevens u naar Microsoft verzendt

- Basis: verstuur de gegevens die nodig zijn om Windows up-todate en veilig te houden
- Volledig: help ons problemen op te lossen en de producten en services van Microsoft te verbeteren. Stuur aanvullende diagnostische gegevens (gebruik van uw browser, apps en functies, plus handschrift- en typgegevens) naar Microsoft.

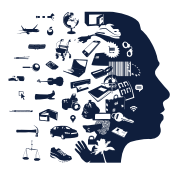

 $\triangleright$  Zet het schuifje onder de tekst 'Laat Microsoft uw diagnostische gegevens gebruiken om meer op uw voorkeuren afgestemde ervaringen te bieden, met relevante tips en aanbevelingen' op *Uit*.

# Feedback en diagnose

#### Diagnose- en gebruiksgegevens

Selecteren hoeveel gegevens u naar Microsoft verzendt

● Basis: verstuur de gegevens die nodig zijn om Windows up-todate en veilig te houden

○ Volledig: help ons problemen op te lossen en de producten en services van Microsoft te verbeteren. Stuur aanvullende diagnostische gegevens (gebruik van uw browser, apps en functies, plus handschrift- en typgegevens) naar Microsoft.

Laat Microsoft uw diagnostische gegevens gebruiken om meer op uw voorkeuren afgestemde ervaringen te bieden, met relevante tips en aanbevelingen

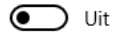

Privacyverklaring

7. Updaten naar of installeren van Windows 10-makersupdate/Creators Update Moet u nog updaten van een eerdere Windows-10 versie (zoals de Anniversary Update) naar de Makersupdate/Creators Update? Of wilt u Windows 10 nieuw installeren? Dan kunt u het scherm onder A of onder B tegenkomen.

A. Is een van de volgende drie situaties op uw van toepassing?

- u installeert de Makersupdate/Creators Update handmatig;
- uw apparaat heeft kenmerken die duiden op zakelijk gebruik of gebruik voor systeembeheer;
- u heeft een oude versie van Windows 10 en al een aantal maanden geen nieuwe securityupdates geïnstalleerd.

Zo ja, dan komt u tijdens het updateproces het volgende scherm tegen:

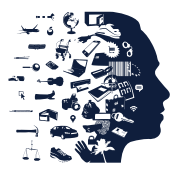

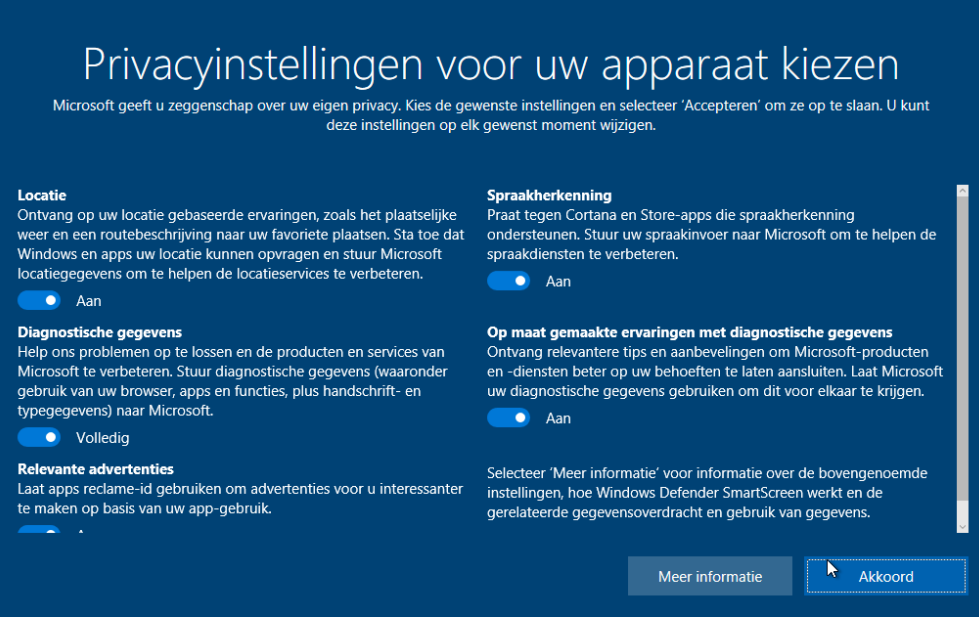

- Zet alle schuifjes in dit scherm waarbij *Aan* staat op *Uit*.
- Zet het schuifje voor 'Diagnostische gegevens'(linker kolom, tweede van boven) op *Basis*(i.p.v. *Volledig*).

Daarna kunt het updateproces normaal vervolgen.

B. Installeert u de makersupdate/Creators Update op het moment dat deze als automatische update wordt aangeboden? Dan ziet u het volgende scherm:

# Privacyinstellingen voor uw apparaat kiezen

Microsoft geeft u zeggenschap over uw eigen privacy. De volgende suggesties zijn gebaseerd op uw huidige instellingen. Wijzigingen die u nu maakt, zullen gelden voor alle accounts op dit apparaat wanneer u de Windows 10-makersupdate installeert.

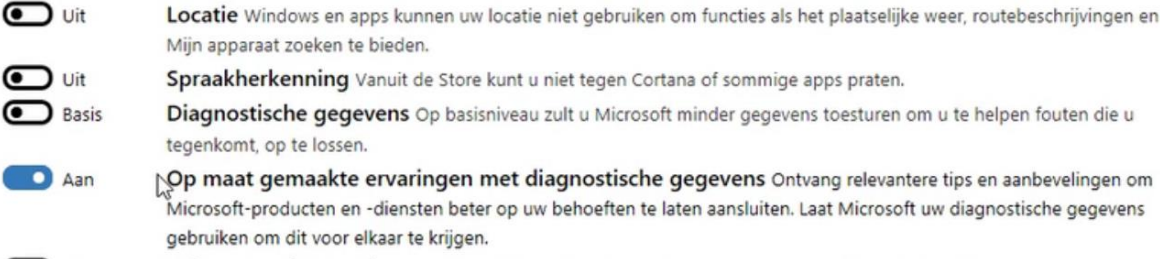

 $\bullet$  Uit Relevante advertenties U ziet hetzelfde aantal advertenties, maar ze zijn misschien minder relevant voor u.

- Zet alle schuifjes in dit scherm waarbij *Aan* staat op *Uit*.
- Zet het schuifje voor 'Diagnostische gegevens'(derde van boven) op *Basis* (i.p.v. *Volledig*).

Daarna kunt u het updateproces normaal vervolgen.

 $\leftarrow$  Terug